## **MANUAL DE USUARIO FACTURA ELECTRÓNICA - FEL-**

### Anular DTE

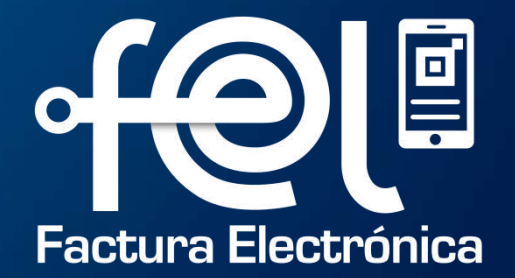

# **índice**

FEL

**PASOS** 

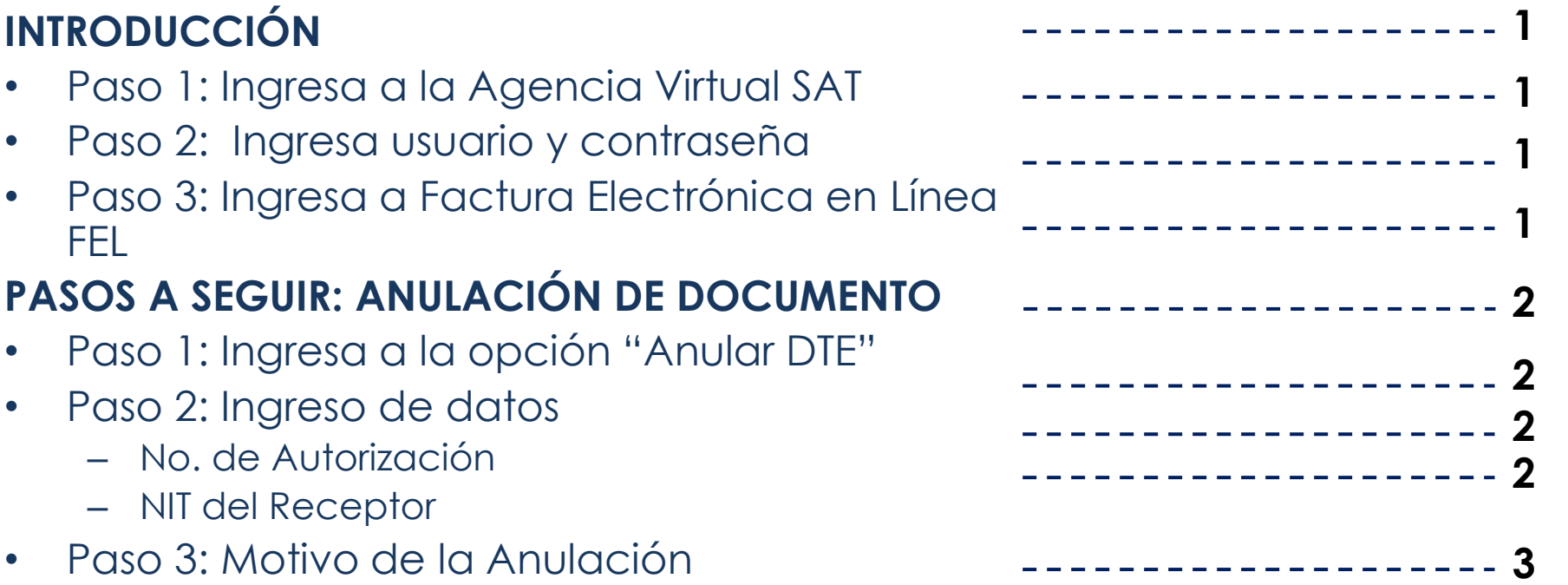

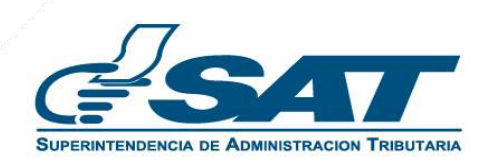

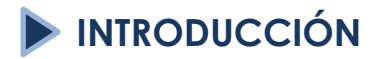

Este manual detalla los pasos a seguir para que el contribuyente **anule** facturas y otros documentos a través de la Agencia Virtual SAT en Factura Electrónica en Línea -FEL-.

**1**

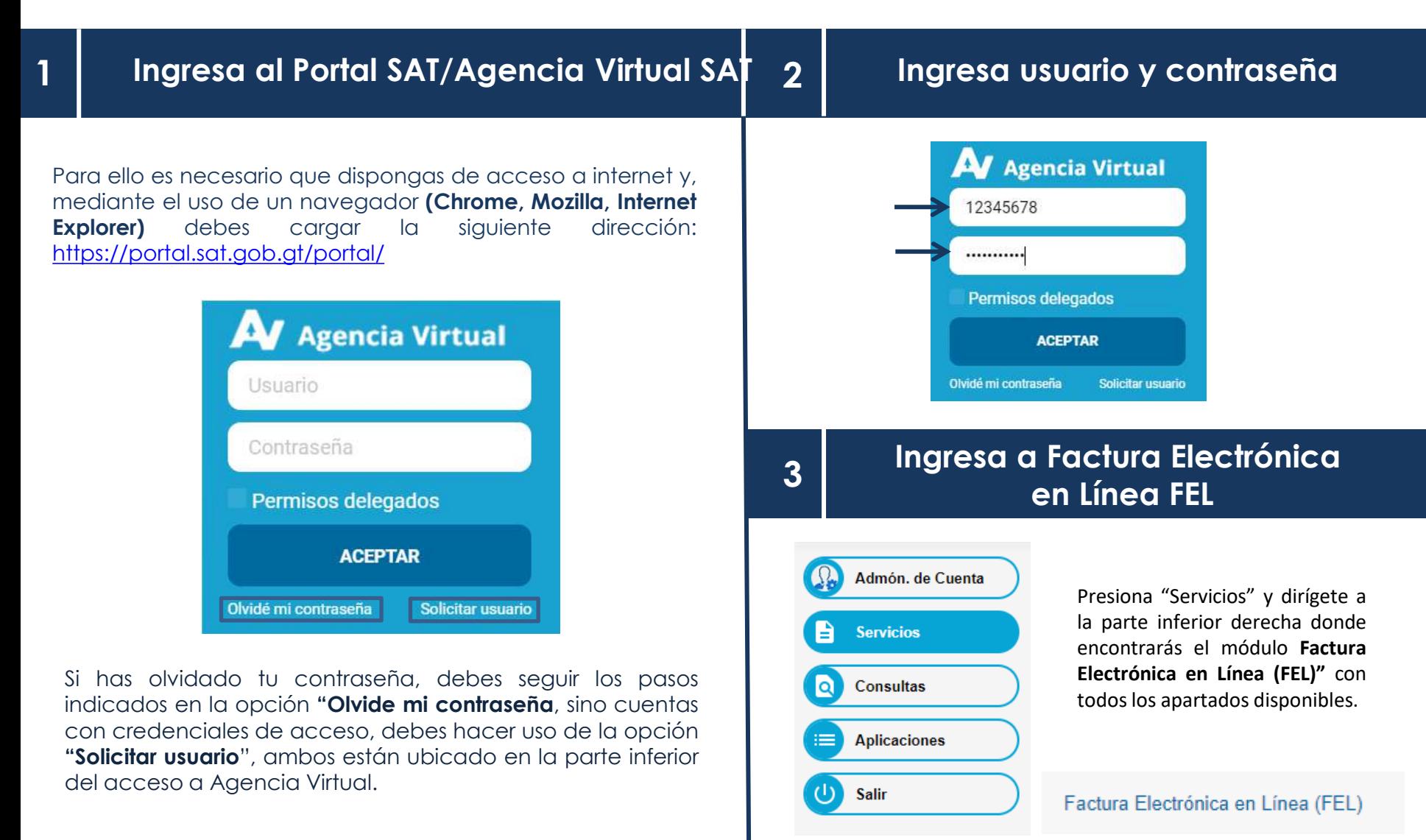

#### **PASOS A SEGUIR PARA ANULACIÓN DE DOCUMENTO**

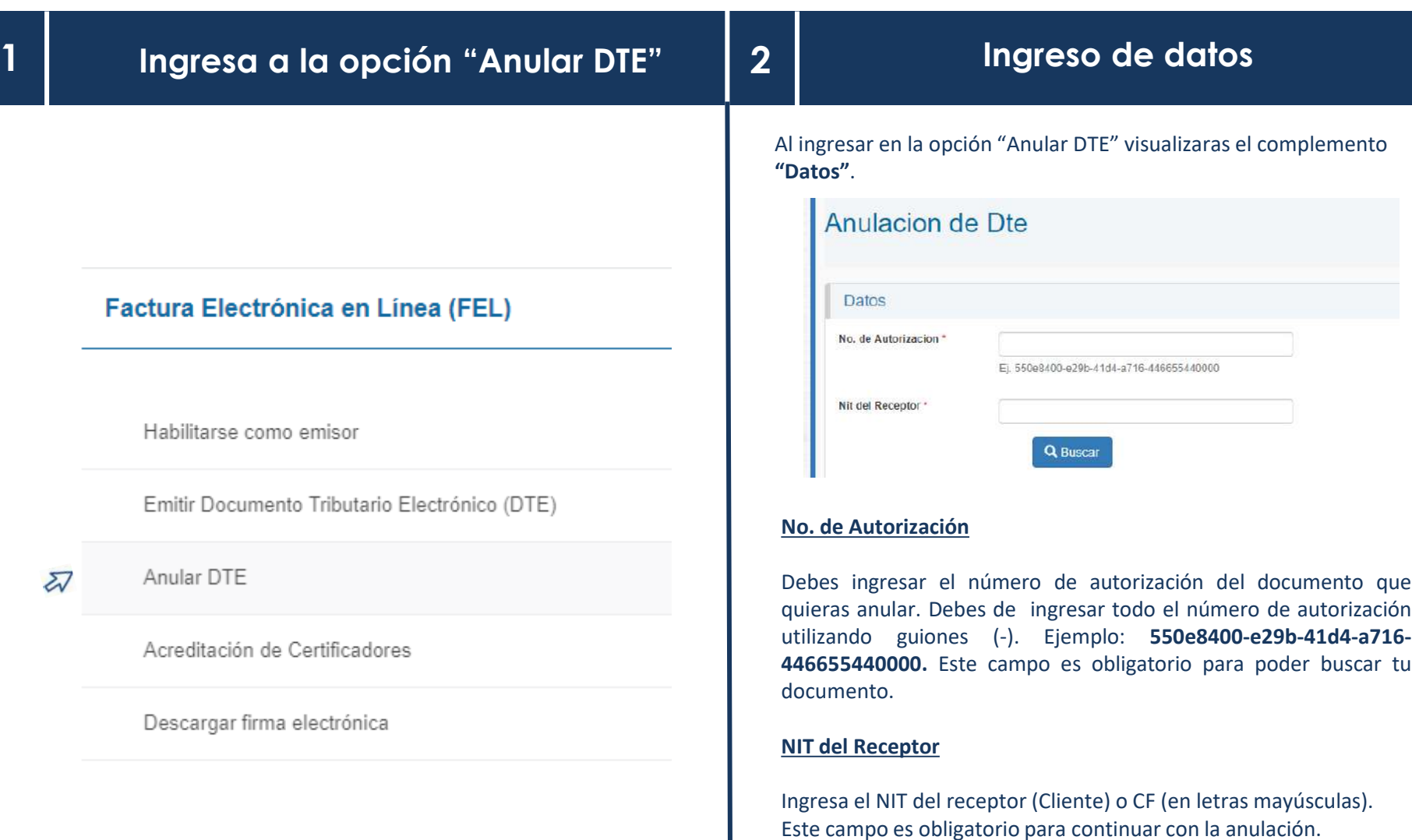

Luego presiona en el botón "**Buscar**" y automáticamente **aparecerá la información del DTE.**

#### **PASOS A SEGUIR PARA ANULACIÓN DE DOCUMENTO**

- Verifica la información del DTE e ingresa el "**Motivo de la anulación"**.
- Presiona el **botón "Aceptar"** si estás seguro continuar con la anulación.
- Presiona el botón **"Anular DTE**". Aparecerá una pestaña emergente con una advertencia. Debes de presionar el botón aceptar.
- Ingresa tu contraseña asociada para autorizar la anulación del DTE. Luego presiona el botón "**Certificar DTE".**

**¡Listo!** Tu documento fue anulado con éxito.

#### **IMPORTANTE**

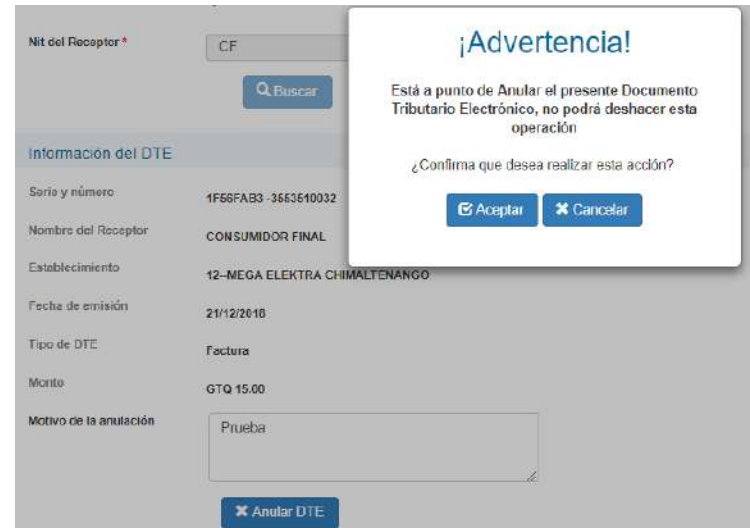

• Los documentos podrán ser anulados durante el mes en que fue emitido y como máximo hasta la fecha de vencimiento de la declaración del Impuesto al Valor Agregado.

Motivo de la anulación

• Si el DTE fue incluido en alguna declaración de impuestos, deberá realizar las rectificaciones respectivas.